# **Сдай мне**

по-соседски легко и надежно!

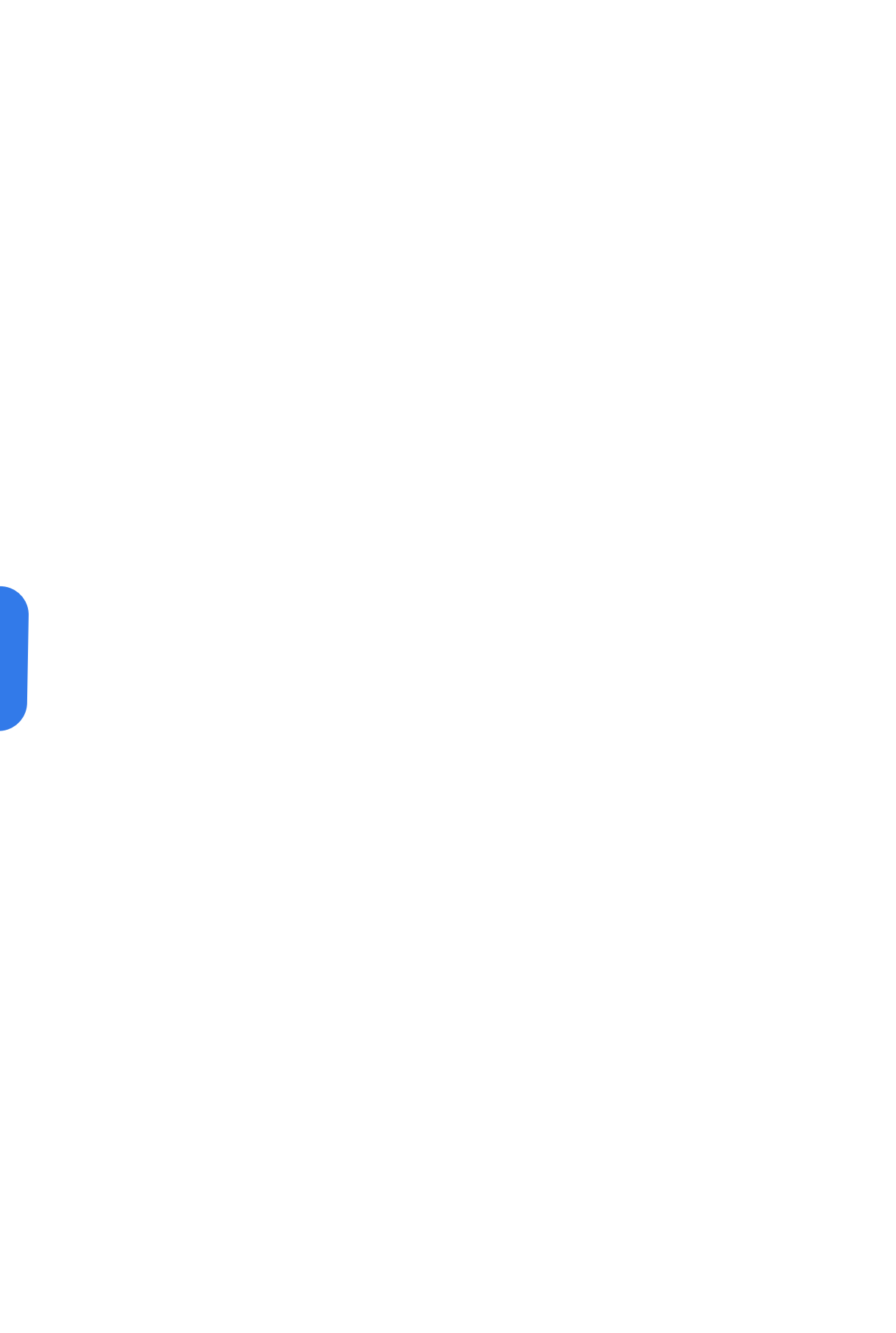

### **Наши цели**

Объединять соседей! Вы сидите - а вещи работают! Вы не платите лишнее - беря на время!

### **Продукт и Процессы**

Понятный интерфейс. Быстрая система аренды вещей оборудования. Система безопасности с сервисам Проверки паспортов, МВД, Налоговой и т.д. Самые современные инструменты онлайн законодательства. Система мгновенной оплаты.

## **Регистрация**

Нажмите «Войти» в правом верхнем углу

В появившемся окне нажмите «Зарегистрироваться»

Введите номер телефона и пароль

Затем нажмите «Далее»

Подтвердите номер телефона — введя код (четыре последние цифры телефона)

Подтвердите e-mail — введя код, полученный в письме.

Регистрация завершена.

Если не получили код — повторите отправку. Без подтверждения номера и почты, регистрация невозможна.

### **Кто будет видеть мой номер телефона?**

- Номер телефона доступен только для арендодателя, у которого вы запросили бронь вещи или оборудования .

### **Что делать, если указал номер неправильно?**

- Ничего страшного. Просто пройдите процесс регистрации снова и укажите правильный номер.

### Регистрация

Имя

Евгений

Эл.почта

EvgeniyT@gmail.com

Пароль

SdayMneParol

Пароль должен содержать:

← Минимум 6 символов

← Заглавную букву

Только английский язык

Цифры и знаки препинания

Повторите пароль

SdayMneParol

Согласие на обработку Персональны данных

Ø

Ø

Зарегистрироваться

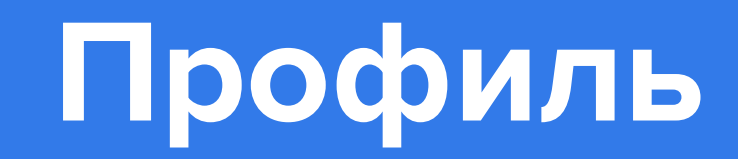

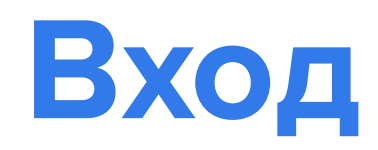

### **Физическое Лицо**

Нажмите "**Войти**" в правом верхнем углу на сайте.

Заполните все необходимые поля в **Профиле**.

Переходите к аренде или размещению карточек.

### **Требования к пользователям**

Граждане РФ. Старше 18 лет — для аренды потребуется заключить договор аренды. Паспортные данные. Зашифрованы и видны только арендодателю в договоре. Подтвержденный номер телефона. Виден только зарегистрированным пользователям

### Вход в личный кабинет

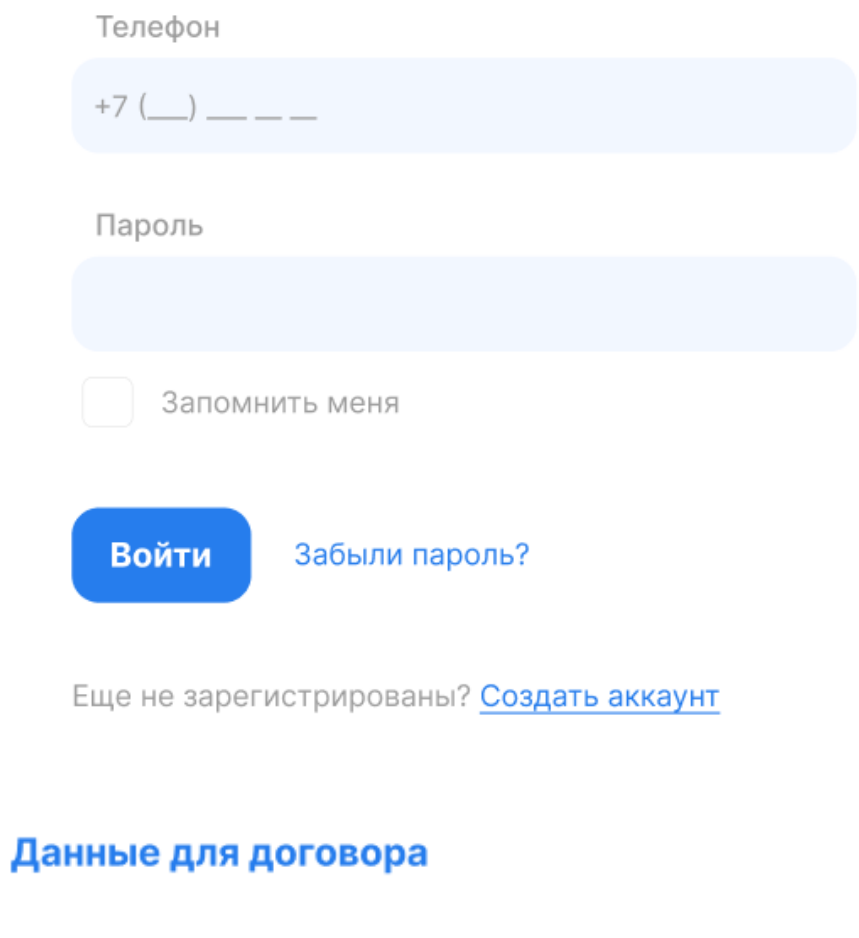

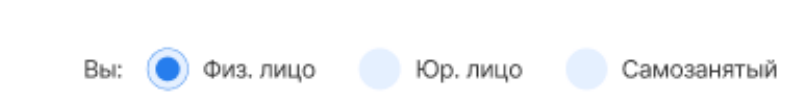

Статус: Документы проверены

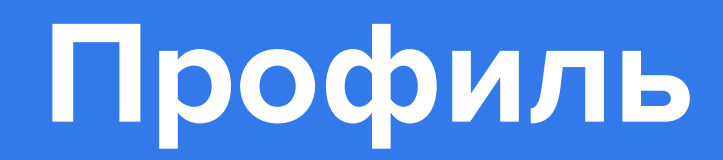

### **Юридическое Лицо**

ЮрЛица - ИП и ООО

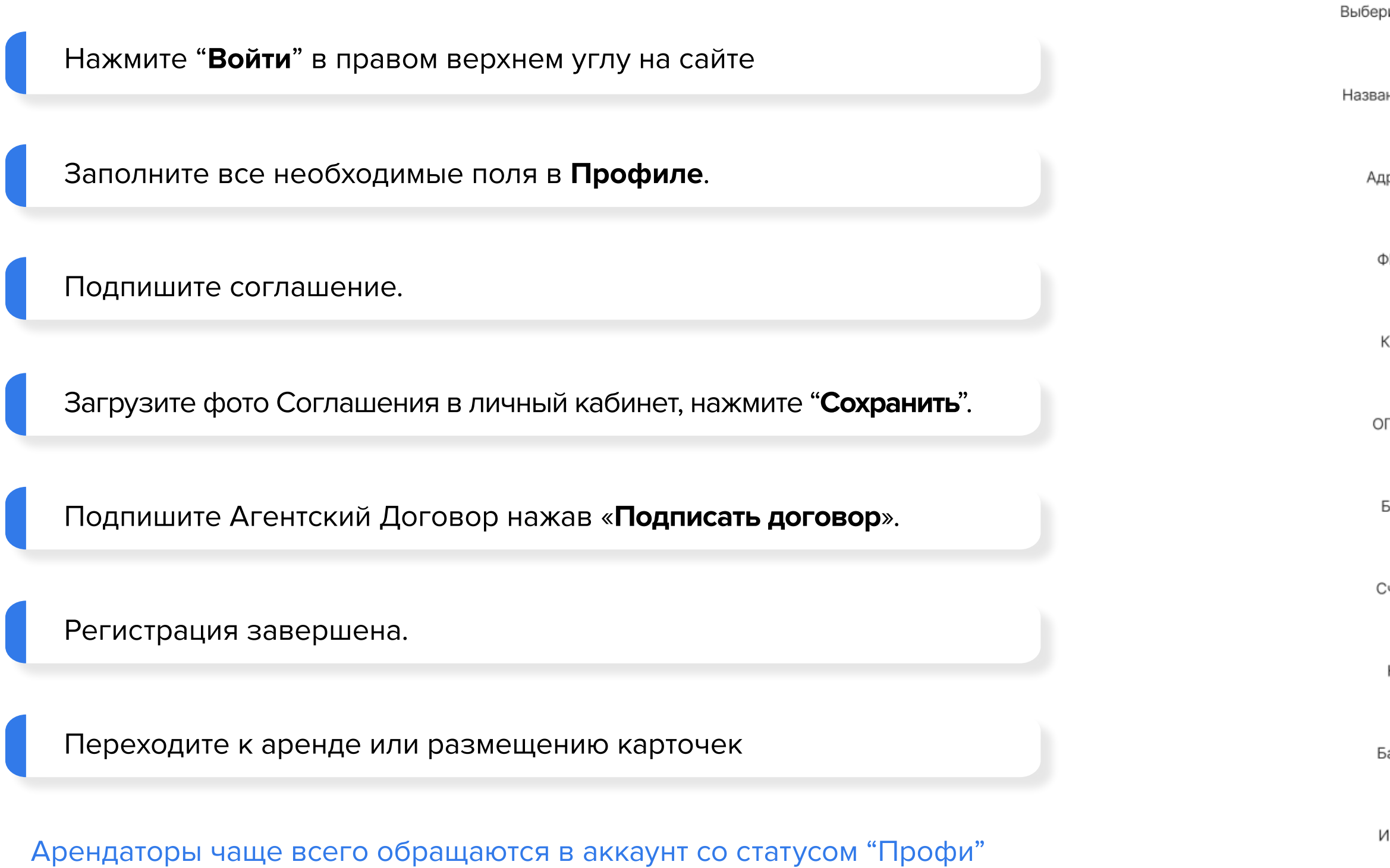

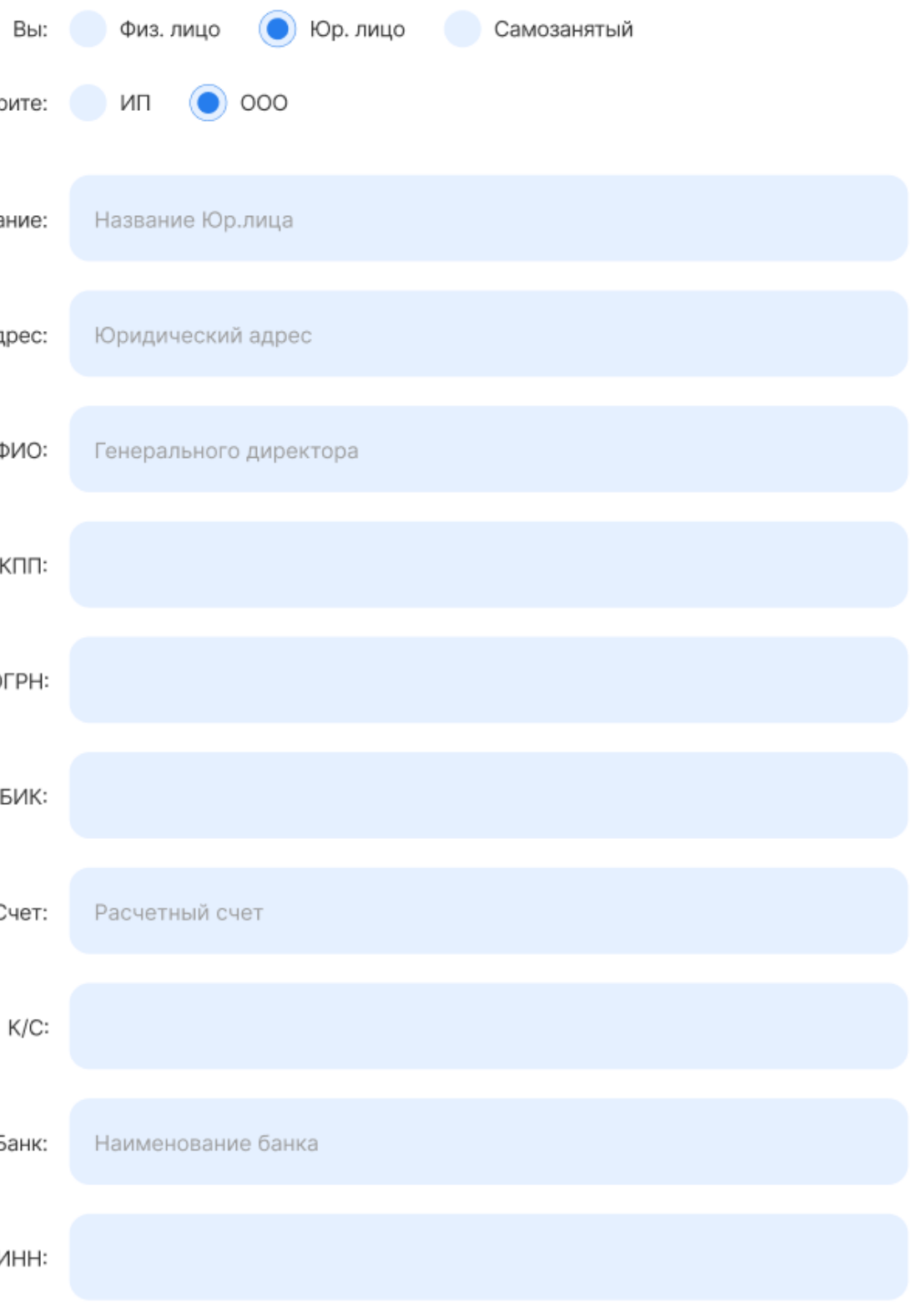

**Статус появляется после подписания соглашения и загрузки в Личный Кабинет**

### **Самозанятые**

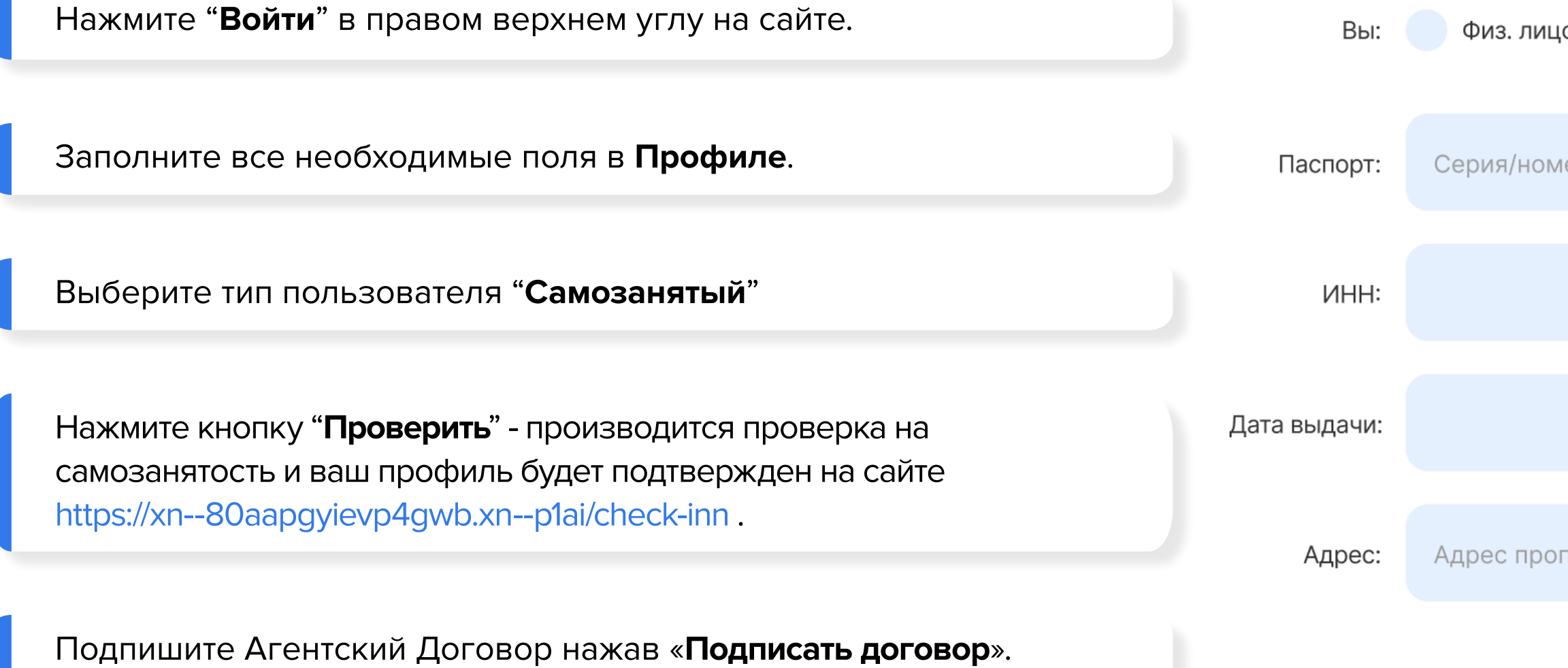

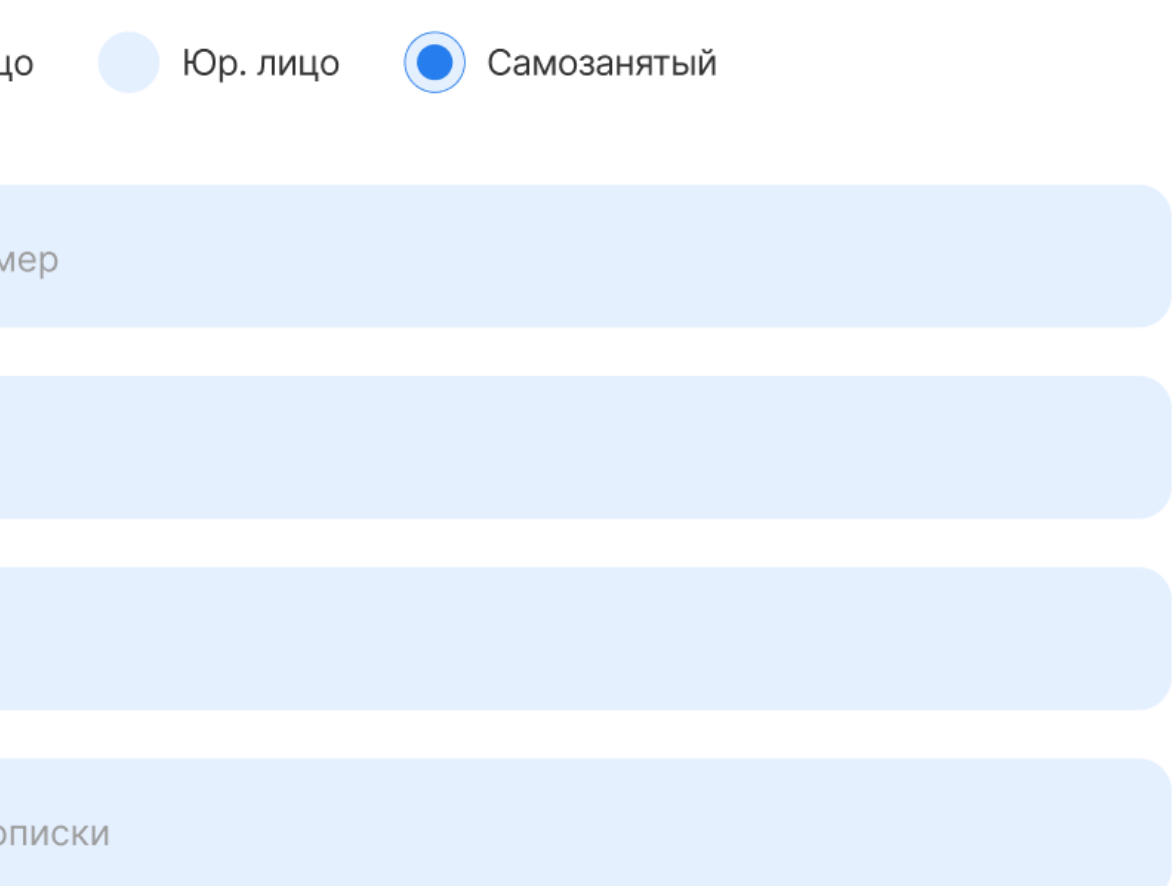

### **Фотография**

### **Изменить адрес электронной почты**

Загрузите фотографию в ЛК. Фото расположит к вам арендодателей, во втором — привлечет хорошую аудиторию. Юридические лица (ИП или ООО) - могут размещать логотип компании.

Перейдите в "Профиль" Перейдите в раздел «Настройки» Введите новую почту и подтвердите ее с помощью кода. Письмо не приходит? Внимательно проверьте указанную почту и папку «**Спам**». Если все верно, но письма так и нет, напишите на почту в Службу заботы.

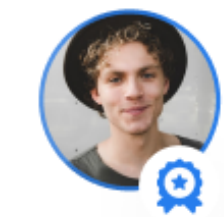

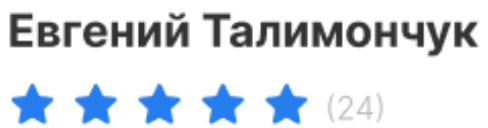

### **Арендую**

<u>බ</u> Заявки

○ Избранное

**ВЗЯЛ в аренду** 

### Сдаю

- क्ति Объявления
- ∑ Сдал в аренду
- **₽ Отчеты**

### Профиль

- ⊙ Сообщения (24)
- **Валанс** (7.650Р)
- **ДЗ Бонусы и друзья**
- □ Данные для договора
- (б) Настройки

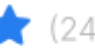

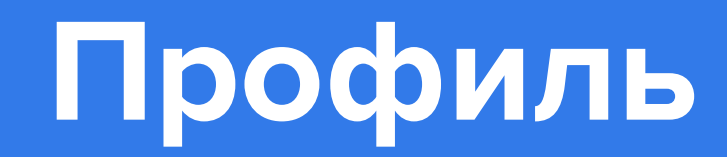

## **Профиль Настройки**

## **Профиль Настройки**

### **Изменить настройки уведомлений**

### **Хочу удалить свой профиль**

Перейдите в "**Профиль**" Перейдите в раздел «**Настройки**» Оставьте галочки у ненужных уведомлений. У ненужных — снимите. Если не получилось отписаться от информационных рассылок, сообщите на **support@sdaymne.ru** телефон и/ или почту, которые необходимо исключить.

Для удаления профиля, напишите письмо с подтвержденной почты вашего профиля на сайте на почту с указанием id профиля и просьбой удаления аккаунта.

Важно у вас не должно быть незакрытых договоров.

### Профиль

- ⊙ Сообщения (24)
- **Валанс** (7.650Р)
- Ας Бонусы и друзья
- 白 Данные для договора
- (०) Настройки

### **Заблокирован профиль**

Профиль блокируется: при подозрительной активности аккаунта, во избежание мошенничества, дополнительно оповещая об этом на почту, указанную в вашем профиле. Если произошла какая-то ошибка, свяжитесь со **Службой Заботы**.

### **Профиль взломали**

Если вы подозреваете, что ваш профиль взломали подробно опишите ситуацию на **support@sdaymne.ru**. Ответим в течении 3-х рабочих дней.

### **Профиль удален**

Для удаления профиля, напишите письмо с подтвержденной почты вашего профиля на сайте на почту с указанием id профиля и просьбой удаления аккаунта. **Важно** у вас не должно быть незакрытых договоров.

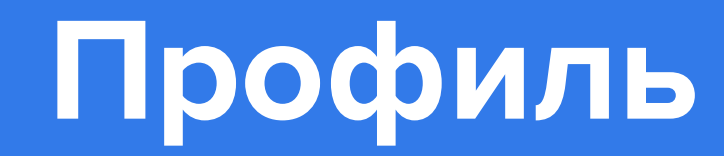

## **Профиль Настройки**

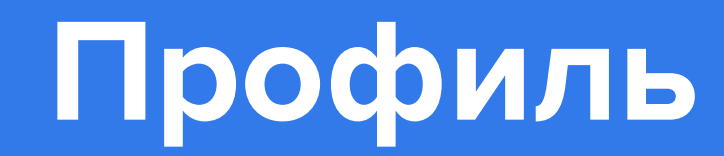

## **Профиль Настройки**

### **Восстановление пароля по номеру телефона**

Укажите телефон, который использовали при регистрации. Нажмите «**Восстановить**». **Подтвердите** номер телефона — введите код (четыре последние цифры телефона) Если все сделано правильно, откроется новое окно. Придумайте и введите новый пароль. **Логин - это ваш телефон.**

### **Восстановление пароля по почте**

Укажите почту, которую использовали при регистрации. Нажмите «**Восстановить**». Перейдите по ссылке из письма. Создайте новый пароль. Введите код (четыре последние цифры телефона)

**Войти** 

Телефон

 $+7(495)332-32-33$ 

### **Восстановление**

Введите код

32423423

Подтвердить

Забыли пароль?

### **Восстановление**

Получить звонок сброс

Повторный звонок 24 сек

### **Соцсети**

Зайдите в свой профиль в раздел «**Контакты**» и нажмите «**Привязать**» напротив той соцсети, которую хотите связать с аккаунтом. Перейдите в "**Профиль**" Выберите социальную сеть Введите данные для входа в социальную сеть Разрешите доступ к профилю: имени, фото и почте Значки социальных сетей появятся в вашем профиле.

### **Изменить телефон**

Для изменения номера телефона в вашем профиле: Перейдите в "**Профиль**" Перейдите в раздел «**Настройки**» Нажмите кнопку Изменить номер телефона В открывшемся окне введите старый номер телефона, нажать кнопку "Подтвердить смену номера" введите код (четыре последние цифры телефона) Далее введите новый номер телефона, нажать кнопку "**Подтвердить смену номера**" введите код (четыре последние цифры телефона) Смена номера происходит автоматически. Перейдите в профиль, новый номер отобразится.

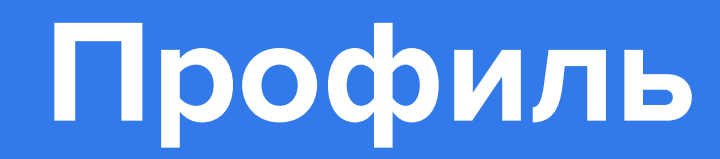

## **Профиль Настройки**

### **Найти и выбрать нужную вещь или оборудование**

### **Где указаны характеристики**

### **Цены на нужные даты**

По словам. На главной странице введите поисковый запрос: Ракетка Поиск по категориям и подкатегориям. На главной странице выберете нужную категорию: **Спорт и отдых / Летний инвентарь / Ракетка**

Если нужной вещи или оборудования не оказалось в поиске, система предложит вам заполнить карточку Заявки и разошлет ваш запрос пользователям в сообщениях сайта.

Характеристики вещи или оборудования указаны в товарной карточке. Если указанной информации не хватает — задайте вопрос в карточке товара.

Нужно указать даты и время начала и конца аренды на главной странице:

Поисковый фильтр «**Срок аренды**» на главной странице. Вы сразу увидите, что и сколько стоит за определенный срок.

В карточке товара. Это кнопки «**Выберите даты и время**». Система напомнит, если вы указываете срок меньше минимального для товара.

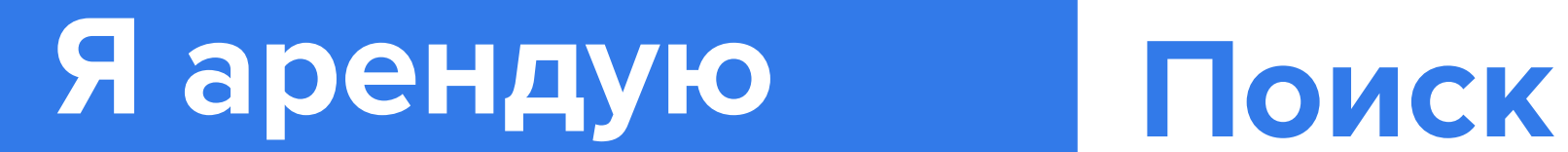

### **Цена завышена /неправильная**

Напишите комментарий с просьбой изменить цену. Арендодатель увидит сообщение и снизит итоговую стоимость в карточке аренды.

### **Свободна ли вещь или оборудование на нужные мне даты**

Нужно указать **даты и время начала и конца** аренды:

Выберите даты и время — страница обновится и вы сразу увидите все свободные вещи или оборудования на указанный срок.

Дату и время, если вещь или оборудование заняты, выбрать не получится.

### **Где сдается вещь или оборудование?**

Посмотреть на главной странице поиска: Нажать «**Показать на карте**» На странице вещи или оборудования в разделе «**Адрес**».

Район и улица - обязательны к заполнению, но номер дома и квартиру Арендодатель может не указывать в общем доступе, они будут доступны при оформлении аренды.

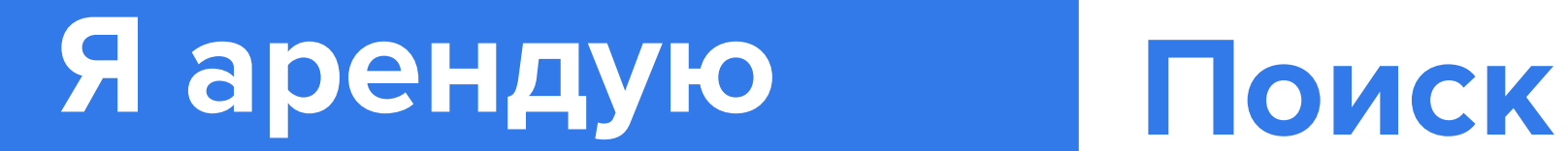

### **Посмотреть все объявления арендодателя**

### **Доставка и забор вещь или оборудования**

### **Сколько стоит доставка**

Нажать на аватарку или имя/название арендодателя на странице его вещи или оборудования . Предлагают альтернативу. Соглашаться? Если альтернатива вам подходит и цена устраивает — да, но не забудьте отметить этот факт в карточке аренды.

Некоторые арендодатели имеют своих курьеров или сотрудничают со специальными сервисами. Предложения с доставкой отмечены иконкой в каталоге. В товарной карточке — иконка грузовика и «**Есть доставка**». Чтобы узнать условия доставки, нажмите на иконку грузовика.

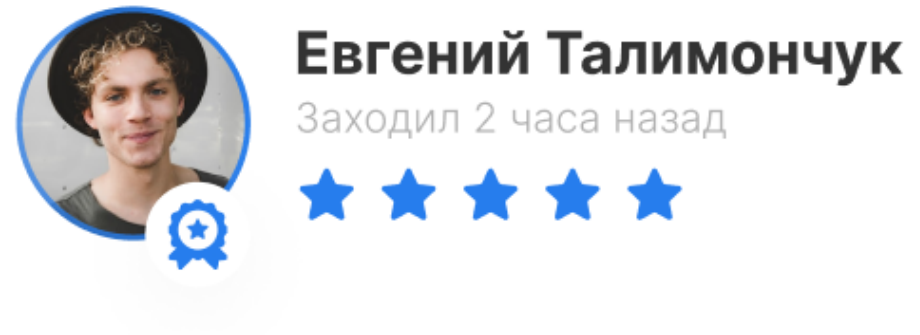

**С Самозанятый** © Санкт-Петербург

477 Сделок

### График работы

- Ежедневно с 10-19 ч
- Отпуск: с 22.12.22 по 28.12.22

马

— г. Ярославль, ул. Ленина, д.6  $\binom{6}{0}$ 

У каждого Арендодателя своя стоимость доставки. Если стоимость не указана - уточните её у владельца указав адрес.

& Приглашен: Александр Прокопенко 22.12.22

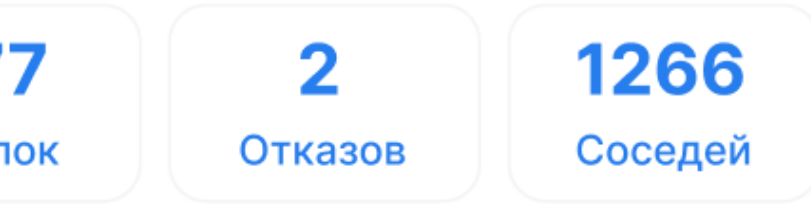

### Адрес получения

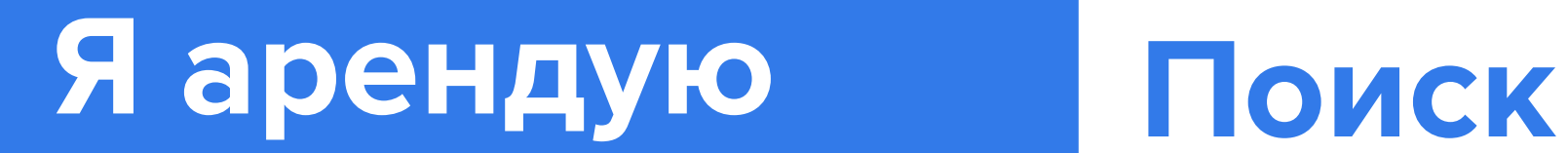

### **Как связаться с владельцем** Посмотреть и продолжить переписку

**Написать сообщение или позвонить** На странице вещи или оборудования На странице владельца В карточке аренды **Некоторым Арендодателям можно только написать.**  В таких случаях иконка **телефона** не будет отображаться. Перейдите в карточку аренды Продолжайте общение в чате. Работает также как и любой мессенджер. На компьютере он находится в правой части экрана. На мобильной версии нажмите на значок сообщения, чтобы перейти в чат. Уведомления о новых сообщениях будут приходить на почту, **указанные при регистрации.**

### Отправлять запрос на аренду, если арендодатель не ответил в чате и на звонок?

Да. Бывает владельцы пропускают звонки или не читают сообщения, но всегда реагируют на запрос аренды.

## **Я арендую Поиск**

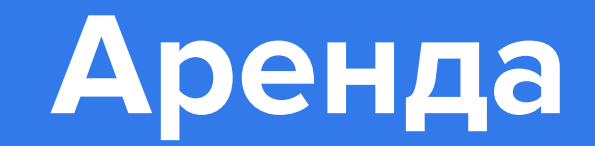

## **Аренда Как оформить аренду?**

Введите название вещи или оборудования в строку поиска.

Ознакомьтесь информацией и условиями аренды.

Нажмите кнопку «Оформить аренду».

Получите подтверждение. Ответ придет в смс /whatsapp/ и на e-mail.

Оплатите аренду

**«Онлайн подтверждение»** — значит учет наличия оборудования ведется через наш сайт и наличие актуально и ответ придет сразу после отправки запроса. **«Требует подтверждение»** — значит учет наличия оборудования ведется не через наш сайт и наличие не актуально. Ответ придет после отправки запроса. **В карточке пользователя мы указываем время последнего визита и скорость ответа.**

Если требуется внести изменение в условия аренды, нажмите на

иконку карандаша.

**Оплачивайте, только когда все условия сделки будут согласованы на** 

**sdaymne.ru.**

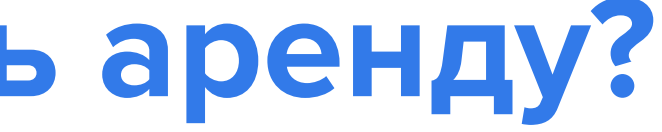

Никаких наличных! Если у вещи или оборудования есть Залог. Мы заморозим

**Мы гарантируем, что стоимость не изменится, если оплатить аренду на sdaymne.ru.**

на вашей карте и моментально разморозим после окончания аренды.

### **Статус "Требует Подтверждения"**

### **Нужно прямо сейчас**

### **Оформить аренду на документы друга или родственника**

### **Срок ответа на запрос**

Если в карточке стоит пометка «Требует подтверждение» — значит учет наличия оборудования ведется не через наш сайт и наличие не актуально. Ответ придет только после отправки запроса.

> Выбирайте Арендодателей с фильтром «**Онлайн подтверждение**». **Оформить аренду далеко вперёд** Выберите вещь или оборудование, укажите Срок аренды и отправьте запрос. Арендодатель ответит вам, а мы напомним вам и арендодателю об до ее начала.

**Нельзя**. На время аренды мы создаем договор, куда вписываются данные профиля. Только так сделка правомерна и защищена юридически.

У арендодателя со статусом «**Требует подтверждение**» есть 24 часа, если он не ответит — **запрос автоматически аннулируется.**  Появится Значок "Аннулировано заказов" + количество аннулированных заказов. **Если у Арендодателя будет более 10 аннулирования заказов - мы блокируем профиль.**

Получив подтверждение или при Онлайн подтверждении — гарантированное бронирование на 24 часа, чтобы забрать вещь или оборудование или внести предоплату на сайте. И никаких накладок из-за устных договоренностей.

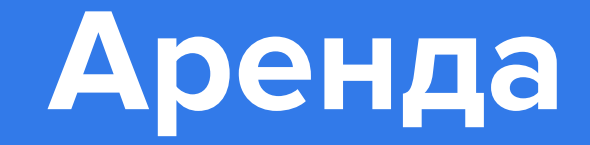

## **Оформить аренду день в день**

**Выбирайте Арендодателей с фильтром «Онлайн подтверждение». Используйте поисковые фильтры на главной странице:**

### **Фильтр «Срок аренды» Фильтр "Образцовый Сосед и выше".**

### **Фильтр «Мгновенное подтверждение».**

Выберите даты и время — выдача обновится и вы сразу увидите все свободные вещи или оборудования на указанный срок.

Жмите на кнопку, чтобы увидеть все объявления с мгновенным подтверждением. Сохранить запрос все равно нужно, что бы получить подтверждение гарантированное бронирование за вами на 24 ч.

Жмите на кнопку — будут показаны объявления самых лучших арендодателей, которые быстро реагируют и готовы быстро обеспечить качественный сервис.

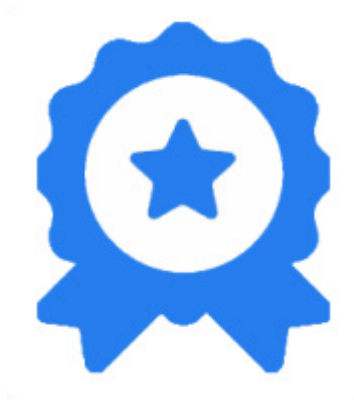

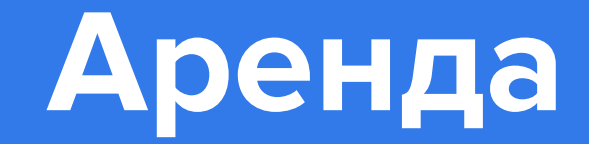

### **Изменить запрос, даты аренды**

### **Когда можно вносить изменения**

Перейдите в карточку аренды. Нажмите на карандаш, внесите нужные изменения. После этого, нажмите «**Сохранить**» - внесенные изменения будут направлены Арендодателю на подтверждение.

Дату и время, когда вещь занята, выбрать не получится.

Пока запрос на аренду не подтвержден, меняйте его в любой момент. Согласование со второй стороной не понадобится.

Если запрос уже подтвержден, то для изменений нужно согласие второй стороны. Менять подтвержденную аренду можно сколько угодно. Но только до того момента, как арендатор получил вещь.

Дальше — только продление срока аренды.

### Изменение заявки на аренду

Категория:

Наименование

Описание:

Желаемые даты: Установлена 1 дата Добавить еще

Период аренды

Стоимость:

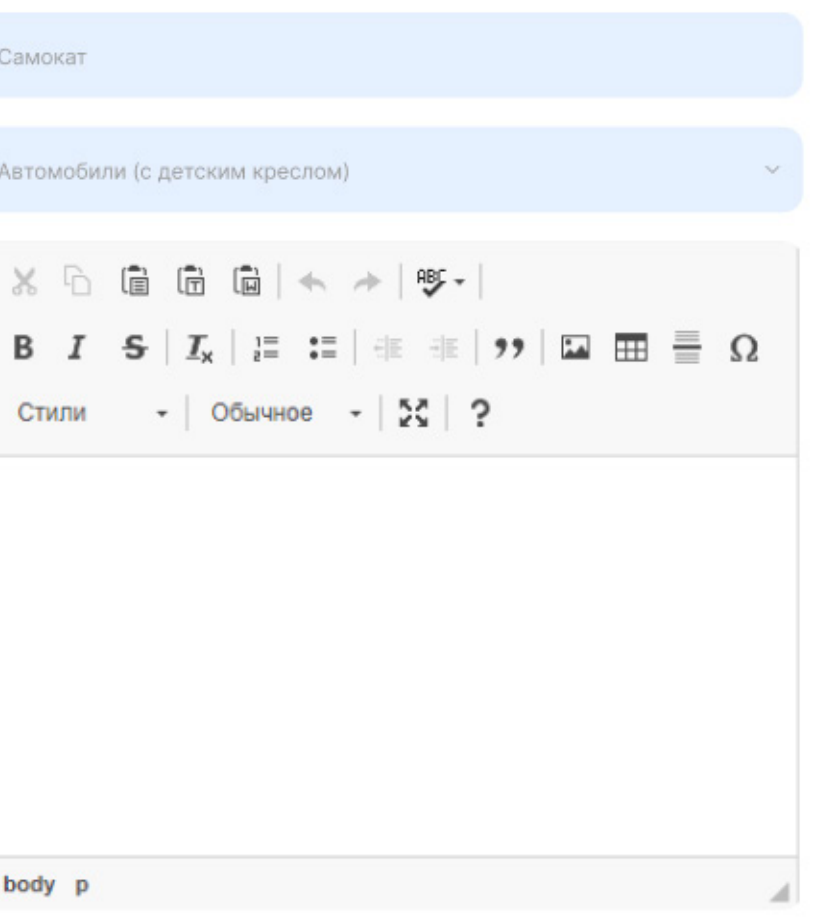

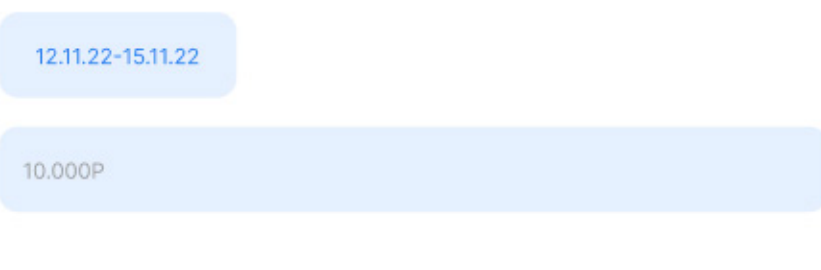

Изменить

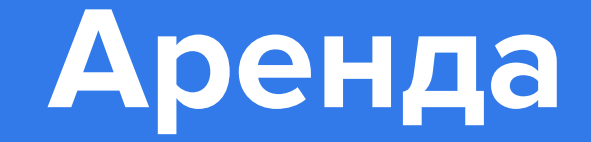

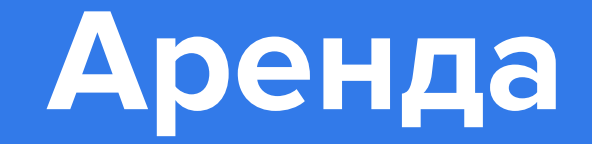

### **Изменить количество вещей**

### **Сколько раз можно менять условия**

Перейдите в карточку аренды. Под фотографией вещи вы увидите строку с доступным количеством вещи. Кнопками «+» и «-» можно изменять количество или вписать необходимое вам руками. После выбора нужного количества, нажмите кнопку «**Оформить аренду**» для отправки изменений на согласование Арендодателю.

До начала аренды, неограниченное количество раз. Если Арендодатель примет условия, новые данные сохранятся. Что можно изменить: Арендодатель и Арендатор меняют даты аренды, время визита, сами вещи, размеры и количество. Только Арендодатель — стоимость аренды или сумму залога.

### **Изменить стоимость аренды или размер залога?**

В текущей аренде не получится изменить стоимость. Цену и залог меняют через объявление об аренде вещи — **новые запросы будут автоматически учитывать изменения**.

### **Не согласен с новыми условиями**

Если Арендатор не согласен, он не обязан брать/продлевать вещи по новой цене.

Если Арендодатель отклоняет изменения или не отвечает в течение суток, условия аренды возвращаются к последнему согласованному варианту.

Дальше можно отменить аренду или продолжить на старых условиях.

**Редактировать переписку на sdaymne.ru нельзя. Сообщения остаются на сервере — чтобы было проще решать спорные ситуации**.

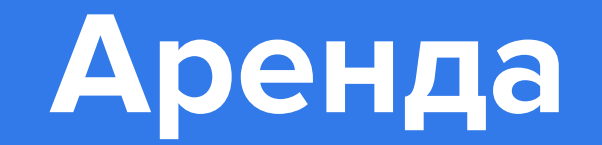

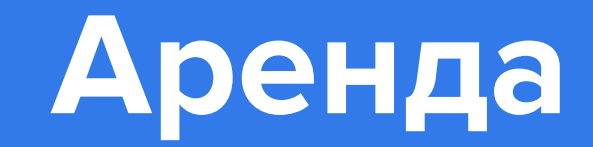

## **Аренда Как начать аренду?**

Когда вы получили вещь на руки, внимательно осмотрите ее

Сверьте паспортные данные с договором

Это действие равнозначно подписанию договора аренды и акта приёма-передачи, но без лишних бумажек.

Арендодатель получит оплату и выдаст вещь.

### **Проблемы с вещью или оборудованием. Как мне вернуть**

## **деньги?**

Нажмите «**Вопросы по товару**» в Карточке аренды. Подробно опишите проблему. **Досрочный возврат** Вам необходимо согласовать это с арендодателем.

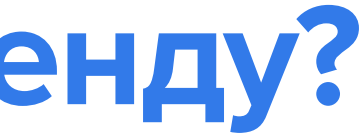

**Завершить аренду** Сделка будет завершена как только арендодатель нажмет «**Вернуть**». Это равнозначно подписанию акта возврата (без этого нет никаких доказательств, что вы вернули вещь и арендодатель вправе взыскать с вас деньги). **В профиле отображается «Аренда Завершена» Вы получаете залог(если он был).**

Не подписывайте никаких бумажных документов на месте. Вы уже полностью оплатили аренду на сайте и все документы по аренде находятся в вашем личном кабинете в электронном виде. Арендодатель также имеет доступ к документам в своем личном кабинете. **Если есть возможность совершите фотофиксацию вещи и загрузите картинки в карточку.**

### **Важно!**

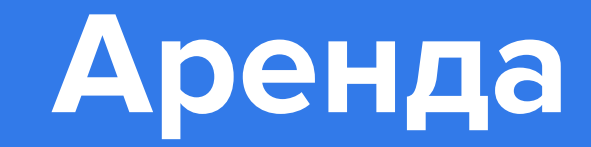

## **Аренда Как продлить аренду?**

Перейдите в карточку аренды

Нажмите «**Продлить**».

Выбирайте новую дату окончания аренды.

Арендодатель подтвердит продление аренды.

Дождитесь подтверждения

Нажмите «**Оплатить**».

## **Вещей в аренде несколько, а продлить нужно одну?** нужной.

Нужно оформить возврат всех вещей и создать новую аренду для

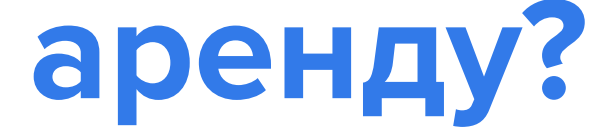

### **Изменение цен продления**

Залог за вещи не меняется, но может увеличиться стоимость аренды —

она рассчитывается автоматически на основе тарифов.

Запрашивайте продление минимум за 48 ч во избежании проблем с арендой. Если вещь уже забронирована кем-то на этот срок, то продлить не получится.

При подтверждении будет указана новая дата окончания. При отказе — останется прежней.

### **Важно!**

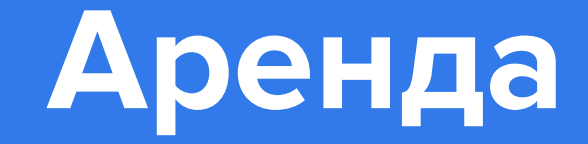

### **Я испортил вещь. Что делать?**

### **Оплата и предоплата**

### **Как быть с разногласиями после аренды?**

### **Арендодатель прислал дополнительную оплату**

Вещь необходимо вернуть.

Арендодатель оценит ущерб и вычтет деньги из залога за вещь.

### **Как рассчитать вычет из залога, если проблему можно устранить?**

Обычно размер вычета равен стоимости устранения проблемы с вещью.

Оплата происходит после подтверждения аренды, можно оплатить в любое время до начала аренды. Арендатор может выставить предоплаты за бронь. У вас есть 24 часа на оплату Брони. Сделать это можно картой через наш сайт.

**Важно!** Обращайте внимание на «Условия отмены» в объявлении. В зависимости от этих условий изменяются условия отмены бронирования.

Оформляйте аренду только на сайте.

Перейти в карточку аренды и нажать «**Вопросы по** 

**товару**» и описать суть проблемы. **Арбитраж**

Если после аренды возник серьезный спор, то мы предоставляем схему действий и все необходимые документы для обращения в Милицию и Арбитраж.

**Но таких серьезных случаев еще не было.**

### **Не переходите в другие мессенджеры и по другим ссылкам.**

Возможные причины: Вы Изменили срок и нужно доплатить еще за день-два; Вы Добавили к аренде ещё вещь, за нее нужно тоже заплатить; Вы Что-то сломали или испачкали, а залога не хватает на починку и чистку. Если что-то пошло не так — жмите в карточке аренды «**Вопросы по товару** ».

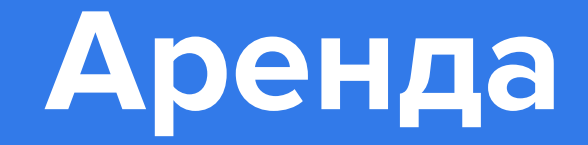

### **Платеж по банковской карте отклонен**

### **Бонусы за друзей Оплата по выставленному счету**

### **Причин может быть несколько:**

Ошибка в цифрах: проверьте номер карты, имя и CVC. Не хватает денег на счете.

Не помогло? Тогда обратитесь в службу поддержки своего банка.

Оплата аренды и внесение залога на sdaymne.ru — это гарантия защиты ваших интересов.

Перейдите в **Личный Кабинет** Скопируйте Личную ссылку: Пригласи Друга или Сделай Репост в СоцСетях **За каждого приглашенного друга - мы дарим купон на скидку и за каждого 5 го приглашенного им друга** Вам

**Нет.** Арендаторами на sdaymne.ru могут выступать только физические лица. Оплата возможна только банковской

картой.

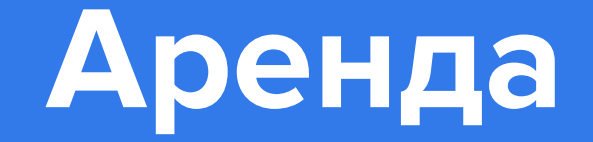

### **Внесение залога(если он есть)**

### **Залог**

### **Информация об условиях оплаты и залога**

Мы рекомендуем вносить залог именно на сайте.

Сумма будет заморожена на счете — деньги не спишутся, но и потратить их нельзя.

Сразу после того, как вы вернете вещь, деньги разморозятся.

**Оплата залога наличными — это всегда риск.** 

Гарантия исполнения обязательств по договору аренды. Основным является то, вы точно вернете вещь в полной сохранности — либо придется возместить владельцу ущерб. Если после вас вещь нужно чинить или отстирывать пятна, арендодатель вправе взыскать штраф. **В аренду одежды и костюмов стоимость базовой очистки уже включена.**

**Есть на каждой странице вещи.**

Безопасность сделки и защита ваших интересов гарантирована, если сделка, оплата и оформление залога проходят на сайте. Владелец не удержит несправедливый штраф. Спорные ситуации бывают очень редко, все по-честному.

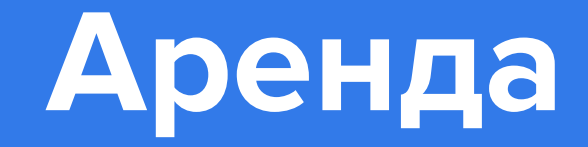

### **Без залога**

### **Сделка на сайте**

### **Вещь испорчена, а залога не было**

### **Информация об условиях оплаты и залога**

Если Вы успешно прошли проверку паспортных данных Пять и более сделок полностью оплачены и оформлены на сайте, отзывов пять и более - вы получаете статус «**Образцовый Сосед**» и пользуетесь сервисом без залога.

Бывает вещь сдается без залога. В других случаях залог нужно вносить.

Арендодатель при завершении аренды указывает сумму ущерба и причину взыскания. Вы видите эту информацию в карточке аренды.

Перед арендой обращайте внимание на правила и штрафы, которые указал арендодатель.

### **Прежде чем забрать вещь к себе, проверьте ее**  состояние.

Что-то не так с вещью — нажмите «Начать аренду» и перечислите все дефекты.

Скорее всего, Арендодатель попросит возместить ущерб. Отсутствие залога не снимает ответственности. По договору аренды вы обязаны возместить ущерб, если доказана его правомерность. **Пытаетесь уклониться от возмещения ущерба нарушаете закон.**  Поэтому деньги все равно придется отдать.

### **Есть на каждой странице вещи.**

Безопасность сделки и защита ваших интересов гарантирована, если сделка, оплата и оформление залога проходят на сайте. Владелец не удержит несправедливый штраф. Спорные ситуации бывают очень редко, все почестному.

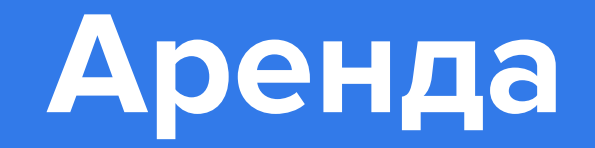

### **Сделка на сайте**

### **Сделка вне сайта**

Арендодатель при завершении аренды указывает сумму ущерба и причину взыскания. Вы видите эту информацию в карточке аренды.

**Перед арендой обращайте внимание на правила и штрафы, которые указал арендодатель. Прежде чем забрать вещь к себе, проверьте ее состояние.** 

Что-то не так с вещью — нажмите «Начать аренду» и перечислите все дефекты.

Все, что укажете, будет записано в акте приема-передачи. Никто не попытается требовать с вас деньги за то, что вы не портили.

Согласны возместить ущерб — подтвердите.

Частично согласны — предложите изменения.

А если совсем не согласны, тогда жмите «Проблема с арендой».

Внесли залог наличными — арендатор может забрать необоснованный штраф из этой суммы или оставить все деньги себе.

**Если вы не согласны с этим, но сделку оформили не на площадке, то мы никак не можем повлиять на ситуацию.**

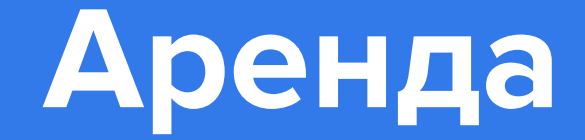

## **Аренда Я сдаю в аренду**

### **Разместить объявление**

### **Редактировать или Снять объявление**

Войдите в ваш профиль Нажмите на кнопку Разместить Заполните все поля После заполнения всех полей, нажмите кнопку "**Разместить объявление".**

У Вас пока нет объявлений об аренде...

Перейдите в любое своё объявление Нажмите на кнопку "Редактировать" Внесите необходимые изменения и нажмите "**Изменить**"

Редактировать Снять с публикации Удалить

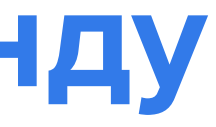

### Мои вещи работают

Разместить объявлеие

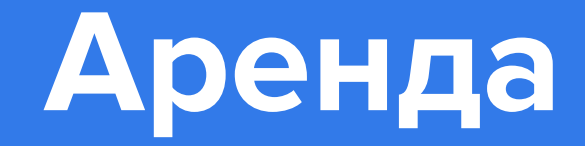

## **Аренда Как загрузить много объявлений**

### **YML/XML**

YML/XML – это файл обмена, для загрузки товаров на Яндекс.маркет. Что должен содержать в себе YML-файл: Идентификатор в вашей системе Категорию (или id, согласно справочнику sdaymne) Полное название вещи Описание (Если есть) Характеристики Цену за основной период Цены за дополнительные периоды (Если есть) Залог (Если есть) Изображение Важное замечание для прокатов одежды: размеры необходимо указывать в формате размеров sdaymne (цифровой российский размер).

Допустимая кодировка – UTF-8 без BOM.

Базовые требования к Yml файлу полностью соответствуют YML Яндекса https://yandex.ru/support/partnermarket/yml/about-...

Некоторые параметры, обязательные для Яндекс.Маркета, являются необязательными (см. ниже. Например, price). Обязательные тэги раздела <offer> ID - Идентификатор во внешней системе. Должен быть уникальным в рамках файла. Именно по нему определяется, новый это товар, или уже существующий. Price - Свойства параметра: <type> main - основная стоимость add - дополнительная стоимость <period> 1\_hour - 1 час 1\_day - 1 день(24 часа) 3\_days - 3 дня 1\_week - 1 неделя(7 дней) 2\_week - 2 недели(14 дней) 1\_month - 4 недели(30 дней)

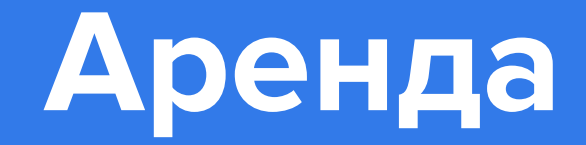

## **Аренда Как загрузить много объявлений**

Если свойства (type, period) не указаны, то считается, что это стоимость аренды за основной период. Deposit - депозит/залог CategoryID - id категории на sdaymne(из справочника категорий) Picture - ссылка на изображение товара. До 10 штук. 1-е изображение будет помечено, как основное. Description - описание товара. Param name - характеристики товаров, зависят от категории(см. справочник категорий).

Скачать файл с примером правильно заполненных полей https:// yandex.ru/support/marketplace/tools/elements/offer-general.html

Ваш файл может незначительно отличаться от файла с требованиями Яндекса, но он должен соответствовать следующим требованиям: mapping категорий не нужно настраивать, ID категорий sdaymne должны совпадать с ID категорий в файле из имени товара удаляется приписка "Платье -" у элемента price есть аттрибут period, доступные значения: 1\_ hour, 24\_hours, 1\_day, 2\_days, 3\_days, 1\_week, 2\_weeks.

### **XLS**

XLS – файл Excel В файле должны быть указаны: Полное название вещи Описание Характеристики(размер, цвет и т.д.) Цены за определенные периоды Залог (обеспечительный платеж) Полные конечные ссылки на фотографии вещей(не Ya.Disk и не Google Drive). Пример файла: https://docs.google.com/spreadsheets/d/1NT3m-Fa\_PY8cXjo6o1VbdEp7uybgaHOwS/edit?usp=sharing&ouid=114349366726180641941&rtpof=true&sd=true

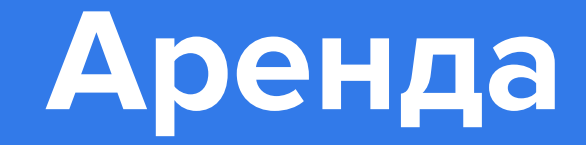

### **ВК альбомы/товары группы. Правила и штрафы**

Предоставьте нам ссылку на вашу страницу и укажите какие альбомы/товары вы хотели бы загрузить к нам на площадку.

После выгрузки вам будет необходимо внести корректировки и дополнения.

Что должны содержать ваши объявления:

Название на русском языке или латиницей, если это товарный знак Характеристики: цвет, размер, количество Описание товара Тарифы(цена+срок аренды)

Заключение

**Готовый файл или ссылку вышлите на почту support@sdaymne.ru с указанием вашего ID на сайте и Наименования проката.**

Необходимо прописать правила и штрафы Еще до аренды вещи клиент увидит, что за вещью нужно следить, а сроки соблюдать, иначе придется платить. Все штрафы берутся из залога. Залог = 5-10% цены новой вещи — залог 2 500 за платье ценой 50 000. Выбрать один из вариантов правил отмены на сайте **Гибкие**. При отмене до начала аренды предоплата полностью возвращается, после — удерживается в пользу арендодателя. **Умеренные**. При отмене более чем за 72 часа до начала аренды предоплата полностью возвращается, после удерживается в пользу арендодателя. **Строгие**. При отмене предоплата не возвращается.

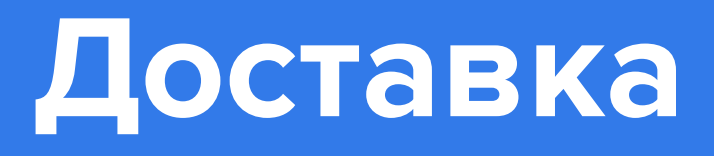

### **Указать стоимость доставки**

### **Есть доставка. Где указать?**

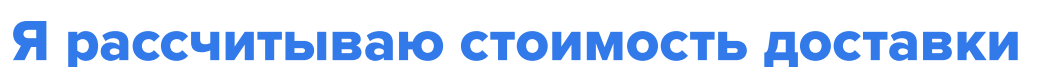

**индивидуально** Если у вас есть фиксированная цена за доставку, то укажите ее в «**Кабинете арендодателя**». При подсчете общей суммы в карточке аренды для доставки есть отдельное поле. Оно находится почти в самом низу, над пунктом «**Итого**» — чтобы вам и арендатору не пришлось заниматься сложными расчетами.

На доставку нельзя применить скидку или промокод.

### **На сервисе нет своей доставки.**

Но если у вас есть курьер или вы отправляете вещи с помощью специальных сервисов, укажите эту возможность. Перейдите в раздел «**Кабинет арендодателя**» Поставьте галочку в поле «**Доставка**» и напишите про ваши условия нажмите «**Сохранить**».

Ваши объявления получат иконку и начнут отображаться по фильтру через 24 часа.

Вы можете указать доставку, но не писать ее стоимость. Арендатор найдет ваши предложения по фильтру, рядом с ними будет отображаться иконка. При этом, по умолчанию, в карточке аренды будет стоять «Без доставки». Нажмите на иконку с карандашом, чтобы изменить это поле и вписать стоимость исходя из пункта назначения, срока доставки и других условий.

Доставка

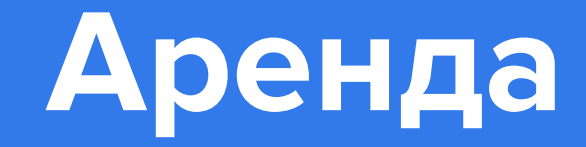

### **Кабинет арендодателя**

Кабинет арендодателя — это место, где вы сможете настроить: адрес (место выдачи) часы работы (дни и время выдачи) размер предоплаты за бронь автоматическое подтверждение запросов. Сохраните изменения и точка места выдачи появится на карте.

### **Глобальный залог**

Это процент от стоимости новой вещи или фиксированную сумму. Выставить глобальный залог можно во время регистрации или позже в профиле. «**Мгновенное подтверждение**» Автоматическое подтверждение позволит вам подтверждать запросы на аренду в автоматическом режиме.

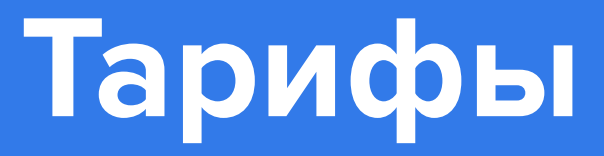

### **Цена за аренду**

### **Автоматический расчет**

### **Акции**

### **Система "Профи"**

Цена за аренду обычно 5-15% стоимости новой вещи. Чем больше похожих предложений — тем ниже этот процент.

### **Изменить стоимость аренды**

Если у арендодателя изменились цены, то в текущей аренде не получится ничего изменить.

Цену и залог меняют через объявление об аренде вещи — новые запросы будут автоматически учитывать изменения.

Система может провести авторасчет аренды. Для этого введите стоимость вещи и поставьте галочку АВТОРАСЧЕТ

Система поставит автоматически 10% от стоимости вещи, но не менее чем указано в аналогичных объявлениях.

### При получении статуса "**Образцовый Сосед**" или "**Сосед Профи**" - вы сможете пользоваться

расширенноым функционалом sdaymne.ru. **Залог**

Размер залога устанавливается на ваше усмотрение. Размер залога устанавливается в объявлении, раздел

**Тарифы**.

В sdaymne.ru есть бесплатная система управления

## бизнесом.

Используйте ее, чтобы управлять тарифами массово, следить за доступностью, графиком освобождения, продлениями, оплатами, получать отчеты.

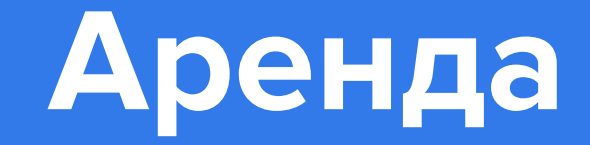

### **Подтвердить/отказать в аренде**

У вас есть 24 часа: подтвердите аренду или откажите. Если этого не сделать, то через сутки запрос автоматически аннулируется, а вам понизят рейтинг. Перейдите в карточку аренды Ознакомьтесь с условиями запроса. Проверьте, возможно арендатор написал сопроводительное сообщение. Нажмите «**Подтвердить**» / или Нажмите «**Отказать**» Если потребуется, добавьте комментарий.

### **Передача в аренду**

Перейдите в карточку аренды Нажмите "Передать оборудование" проверьте Паспортные данные. покажите вещь или оборудование Арендатору проследите, чтобы Арендатор нажал кнопку "Принять" в кабинете отобразится статус "Сдано" передайте имущество в пользование. В появившемся окне внесите или исправьте информацию и нажмите «**Сохранить**». После получения вещи изменить паспортные данные арендатора невозможно.

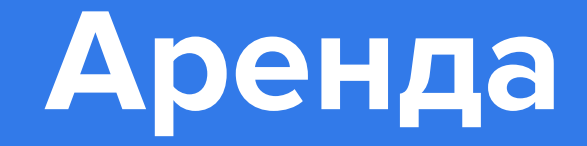

### **Завершить аренду**

Нажмите «**Завершить аренду**» в Карточке Аренды. внимательно осмотрите ее — нет ли повреждений, все ли детали на месте. нажмите «**Принять**». Это равнозначно подписанию акта возврата (без этого нет никаких доказательств, что арендатор вернул вещь и вы вправе взыскать с арендатора деньги). Завершайте аренду только когда все вещи у вас в руках.

Нажали — значит вам вернули вещи и сделка по договору завершена.

### **Проблемы с арендой**

**Арендатор не появился.** Снимайте бронь и напишите об этом в переписке. Предоплата остается у вас.

Дождитесь конца аренды, если аренда оплачена. Деньги остаются у вас. Это правило площадки, но

вы можете быть лояльнее. поступить.

Выясните причину у арендатора и решите как

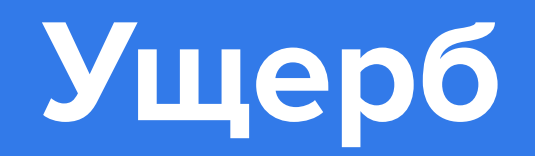

### **Вещь сломали или испачкали.**

**Назначьте штраф**. Он должен быть не больше, чем рыночная стоимость ремонта или химчистки. Учитывайте естественный износ вещи и оборудования. Будьте справедливы и не пытайтесь заработать на штрафах - при выявлении этого мы понизим ваш рейтинг. Нажмите кнопку «**Завершить аренду**» В новом окне укажите сумму и причину ущерба, затем нажмите «**Принять**» Арендатор может согласиться погасить ущерб или отказаться Проблем с компенсацией ущерба не возникнет, если сделка оформлена и оплачена на сайте, вместе с залогом. Если арендатор согласен и нажал «Подтвердить», то статус в карточке аренды поменяется на «Аренда завершена».

**Сделка с залогом** Сумма ущерба вычитается из суммы залога **Сделка без залога или он не покрывает ущерб** Арендатор может доплатить разницу на сайте в Карточке Аренды **Сделка оплачена наличными или переводом на банковскую карту** Сервис не участвует в процессе.

Если арендатор не согласен, то он нажимает «**Проблема с арендой**» и у сделки появляется новый статус — «**Проблема с арендой**». Каждый вопрос решается в течение **14 рабочих дней**. Когда он решен, статус сделки меняется на «**Аренда завершена**». Мы свяжемся с каждой из сторон и сообщим, как лучше поступить.

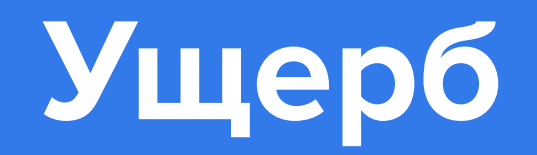

### **Очистка вещей и дезинфекция**

Общие рекомендации:

### **Сухая очистка или стирка**

Детали из ткани стирать/чистить после каждого использования, с безопасным нетоксичным моющим средством и гипоаллергенным детским порошком.

### **Дезинфекция**

Обработать безопасным дезинфицирующим средством.

Рекомендуем: «Дезавид для детей», Алмадез Средство дезинфицирующее, Алмадез-экспресс

### **Обработка паром**

Пар температурой до 130 градусов °C — убийца опасных и стойких бактерий или микробов.

### **Кварцевание**

Ультрафиолетовая лампа убивает вирусы, бактерии, плесень, грибки и т.д..

### **Озонирование**

Убирает сложные запахи и бактерии, плесень.

### **Упаковка**

Упаковать в одноразовую пленку, чтобы вещь точно осталась чистой.

### **Одежда и обувь**

Чистить и обрабатывать после каждой аренды — выбирайте способ по ткани, материалу и рекомендациям производителя. Обувь рекомендуем обработать - антисептиком.

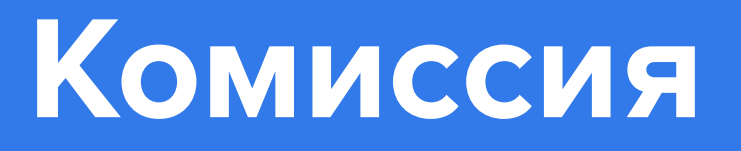

### **Физические лица - 20%**

Комиссия сервиса по проведенным сделкам, составляет 20%. За вывод средств система взимает 3% от выводимой суммы, но не менее 100 руб. Срок вывода средств — **до 3-х банковских дней.**

### **Юридические лица - 15%**

Комиссия сервиса по проведенным сделкам, составляет 15%. За вывод средств % не взимается.

### **Отчеты**

В разделе «**Отчеты**» вы сможете посмотреть детальную статистику по поступлениям и выводам средств за каждый месяц.

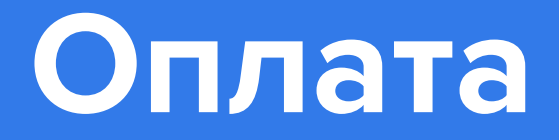

### **Физические лица**

Перейти в раздел «**Мой баланс** » и нажать «**Вывести деньги**». Укажите номер карты и нажмете кнопку «**Вывести**». Средства, обычно, поступают на карту в течение 3-х рабочих банковских дней.

### **Юридические лица или ИП**

Если вы оформлены на сайте, как ИП/юридическое лицо, то вывод средств происходит автоматически на ваш расчетный счет после завершения аренды в течении 10 рабочих дней.

### **Отчеты арендодателя**

**Отчет арендодателя** - это полная информация о всех, поступивших к вам запросах на аренду или переписку в одном месте.

Юридическим лицам: до 10го числа каждого месяца вам в личный кабинет в раздел "**Отчеты**" будет приходить отчет по завершенным сделкам за прошедший месяц - акт выполненных работ с указанием нашей комиссии за привлечение клиентов, который необходимо подписать нажмите **Сохранить** и **отправить**.

## **Партнерство**

### **Посещаемость сайта**

Посещаемость нашего сайта растет каждый день. Мы рекламируем площадку, проводим промо-акции.

### **Начало работы**

Вам нужно желание и аккаунт на sdaymne.ru. Если у вас много вещей, то **мы поможем все сделать быстро.**

Пришлите нам свой xls/yml/csv каталог и мы в два счета загрузим данные на сайт. 2

Если вы используете ВКонтакте, пришлите ссылку на магазин.

**Размещение на сервисе абсолютно бесплатное.**

### **Условия для прокатных компаний**

### **Специально для прокатов первый месяц бесплатно.**

Это тестовый период, вы не платите комиссию. По истечению первого месяца вы платите комиссию только с

совершенных сделок. 15% комиссии.

Для прокатов мы подготовили специальные условия —

### **Нет юридического лица**

Зарегистрируйтесь как физическое лицо.

## **Партнерство**

### **Мы большой прокат**

**Мы поможем** вам с документами. Во время регистрации сообщите что вы: "Юридическое лицо" или "ИП" Подпишите "Акцепт" — так вы подтверждаете, что согласны с нашими договорами и признаете юридическую силу электронного документооборота.

### **Выгоды**

Рекламируем ваши вещи. Автоматизируем процесс аренды. Заключаем юридически проверенные договора. Оповещаем клиентов о наступлении срока возврата. Автоматизируем оплату.